# 14、科学技术奖励申报系统申报使用说明 (2024 年版)

## 一、系统入口

中国轻工业联合会网站(http://www.cnlic.org.cn/), 右下方找到系统  $\lambda \Box$ .

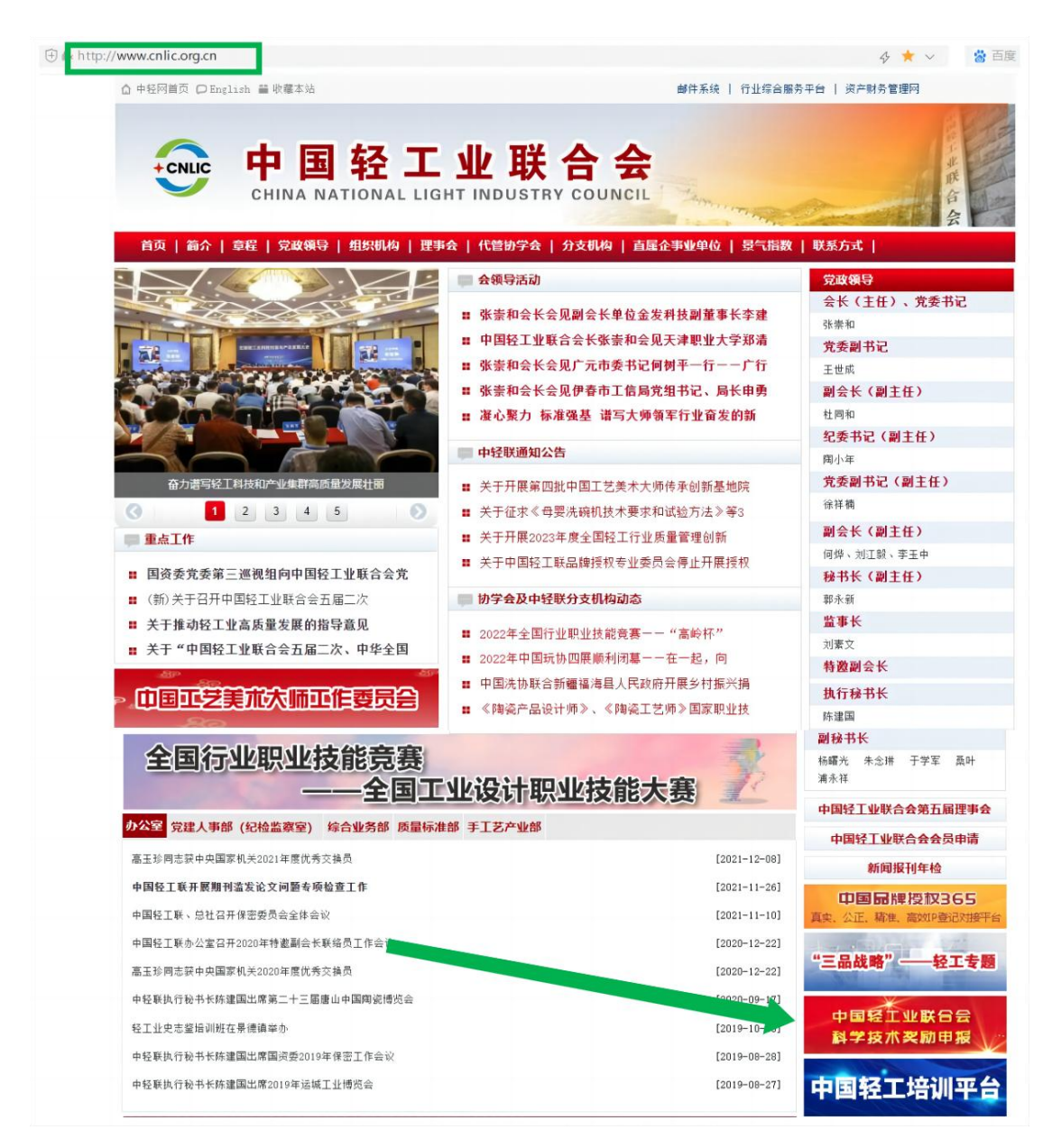

## 二、注册用户

如此前没有注册过本系统用户,请在系统登录页面点击注册按钮。

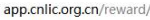

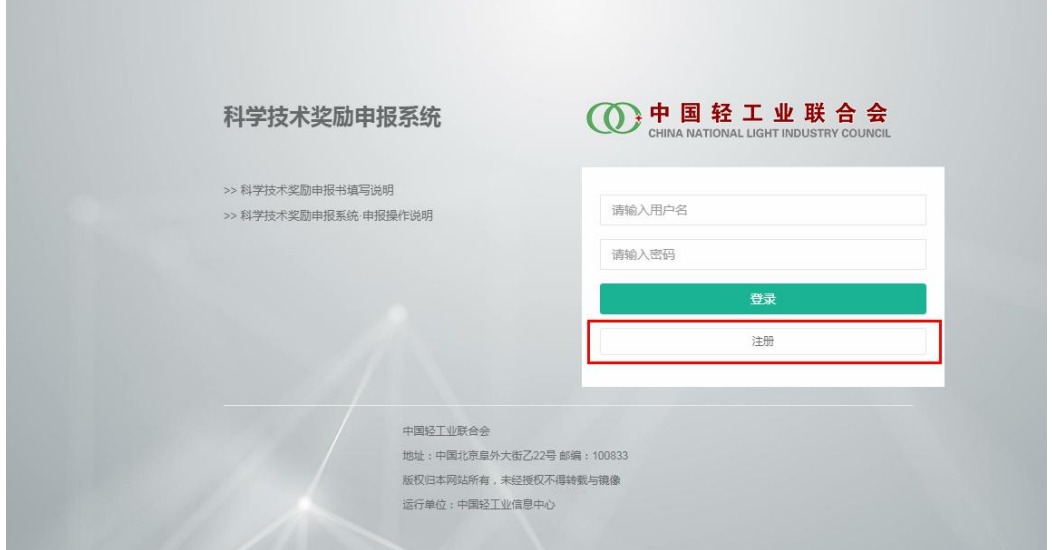

如实填写注册信息点击提交按钮。

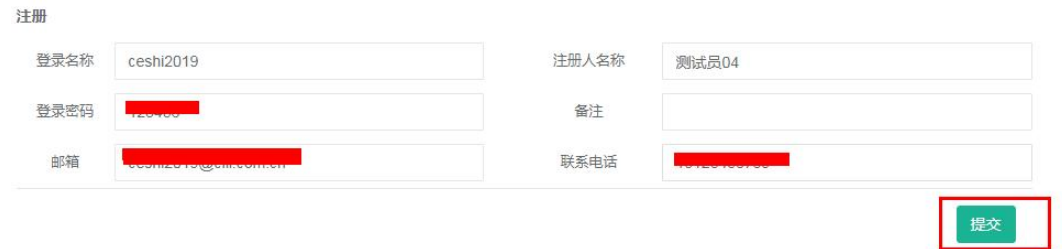

注:系统暂不支持找回密码,一旦申请账号,请务必牢记用户名和密 码。如忘记,可重新注册账号,重新填报并提交资料。

#### 三、登录系统

使用已注册的用户名和密码登录系统,下载申报书填写说明,详 细了解各项信息的填写规则。

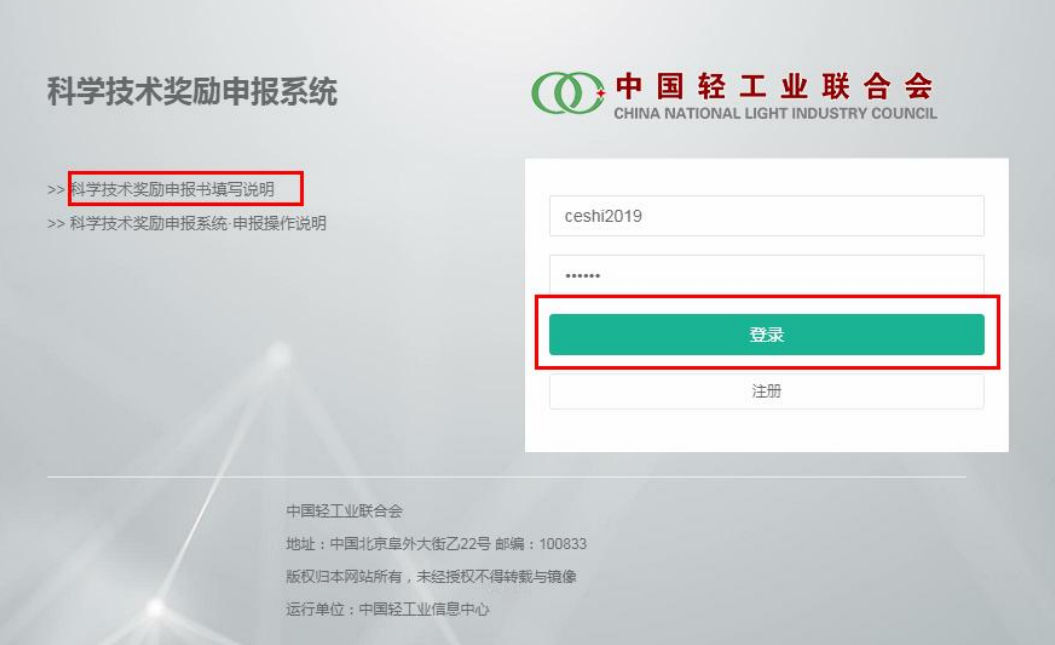

### 四、申报书填写

登入系统后展开左侧菜单栏的科学技术奖励菜单,点击其下面的 "奖励申请"菜单,进入科技奖申报列表,以往的申报书会在此列表 显示。

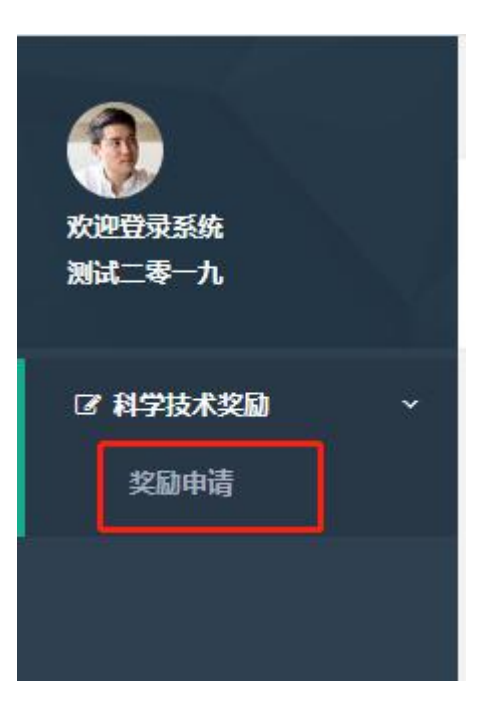

点击列表操作栏的"新建"按钮,开始填写申报书(分三大部分)。

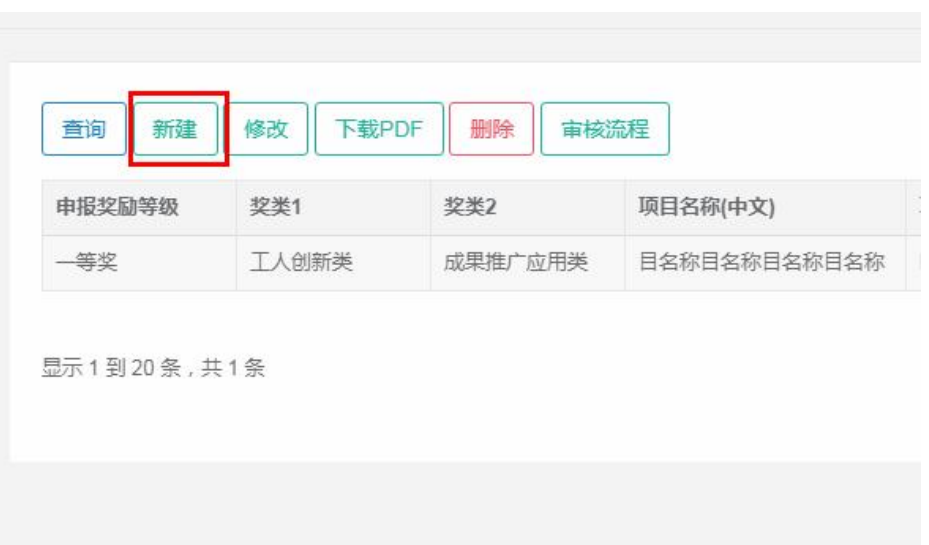

第一部分:按照《科学技术奖励申报书填写说明》要求,在线如 实填写申报书基本信息(由于输入项较多,请注意随时保存)。

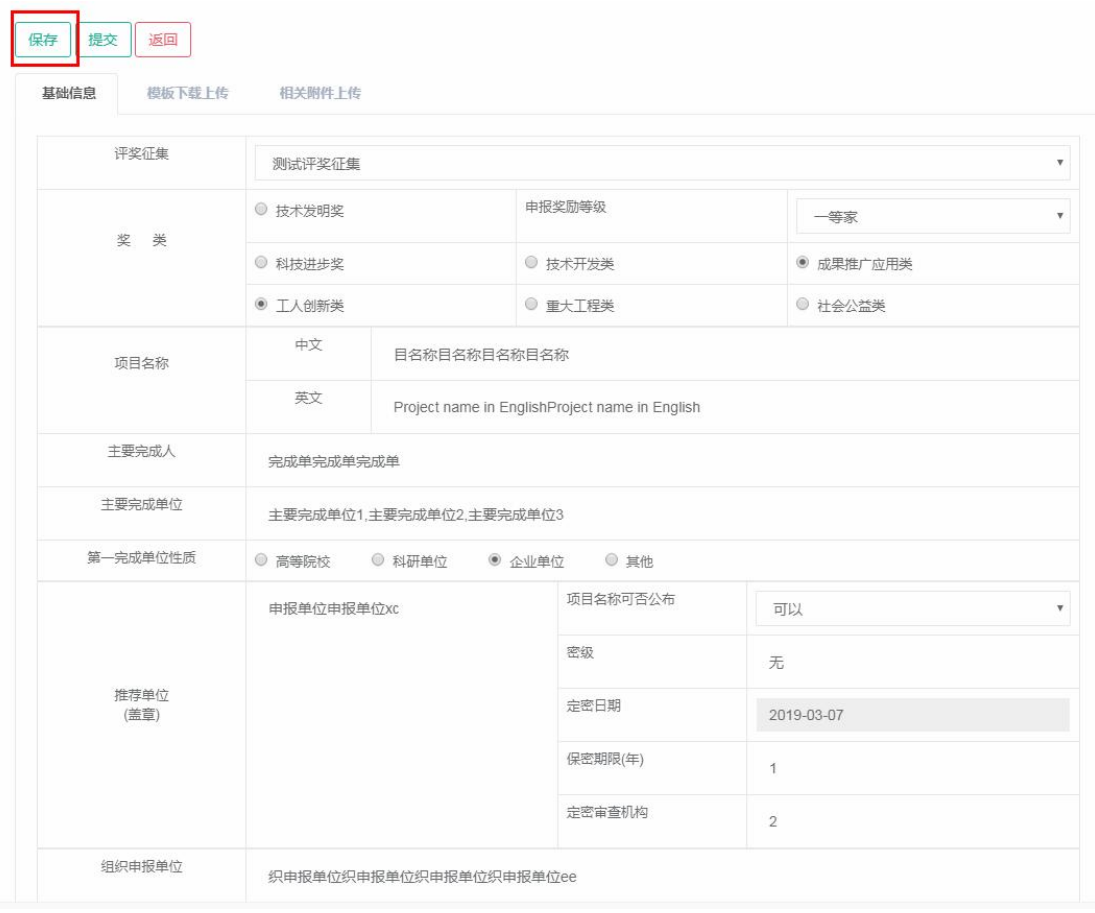

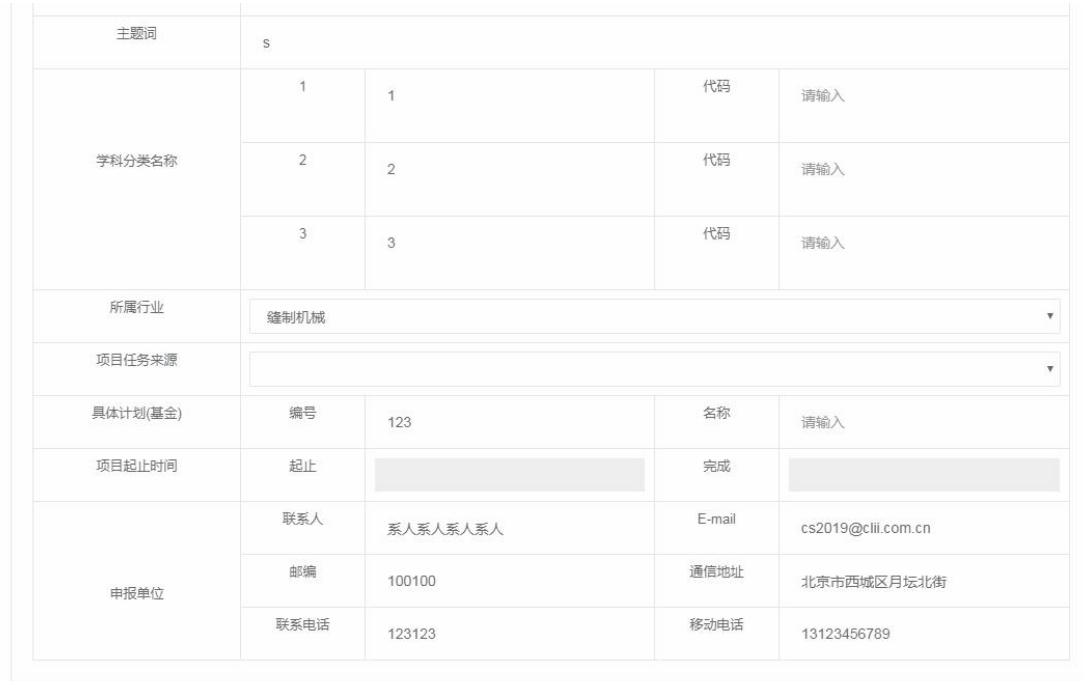

第二部分:基本信息填写并保存后,点击"模板下载上传"页签, 进入申报书其它内容申报界面,请先点击"下载"按钮,下载申报书 第二至第十项内容模板(模板格式为 word 文档)。线下完成申报书此 部分内容后,请自行转换为 PDF 文件并保存(相关盖章、签字部分空 着即可,待导出正式版申报书后盖章签字)。在"模板下载上传"页 签界面点击"选择文件"或"浏览"按钮,选择已编辑好欲上传的 PDF 文件,点击上方"保存"按钮将 PDF 文档上传到申报系统。

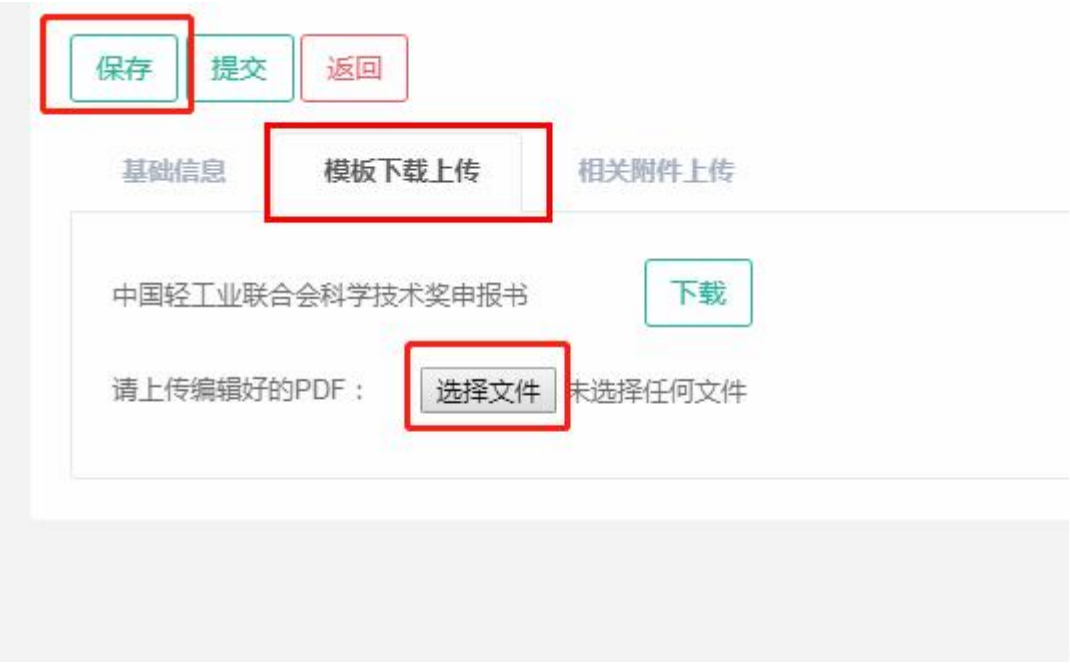

第三部分:点击"相关附件上传"页签,进入附件上传界面,点 击增加按钮可增加上传项,下拉选择附件类型并选择需要上传的相关 附件。反复操作,添加全部需要上传的附件后,点击上方"保存"按 钮,完成全部附件上传至申报系统的工作。

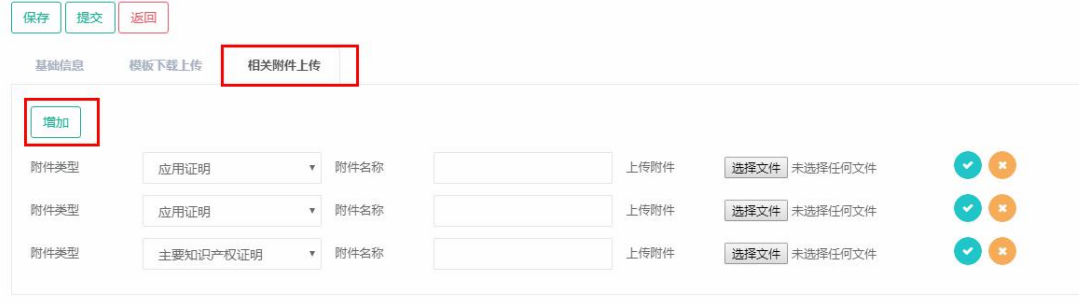

附件建议使用 PDF 文件或 JPG 文件。每个附件类型均支持上传多 个附件,建议单个附件类型不要超过 10 个附件。点击本行后"X"按 钮可删除本行上传项。

确认各项信息填报完整且无误后,可点击"提交"选项,已提交 的申报书不可修改。

注:1. 如遇文档提交失败,可能与文件占用内存过大有关,可 尝试压缩附件内存后重新上传。

2. 如需要预览填报效果,可以"保存"---"返回"---选中报奖项目

#### ---"下载 PDF",确认无误后再提交。

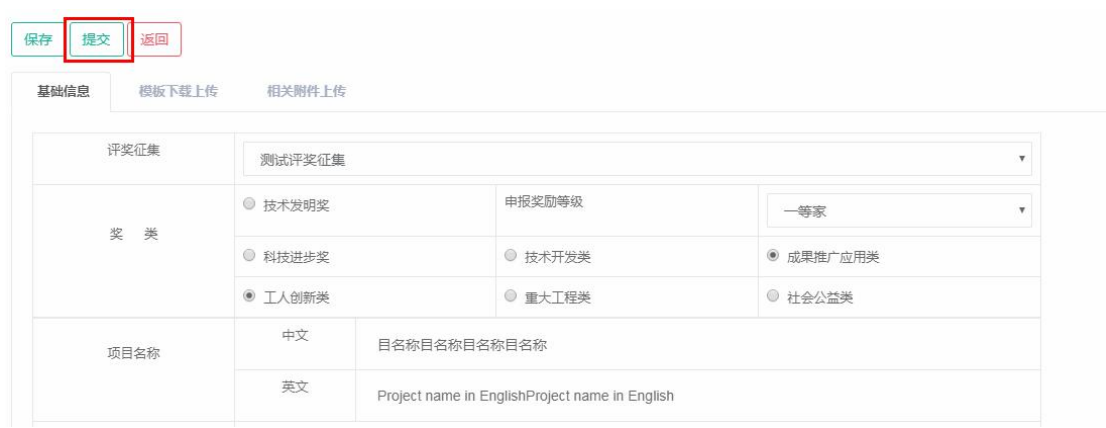

## 五、组织审核

项目提交后,系统状态显示"待组织审核",说明已经成功提交 到奖励办公室。

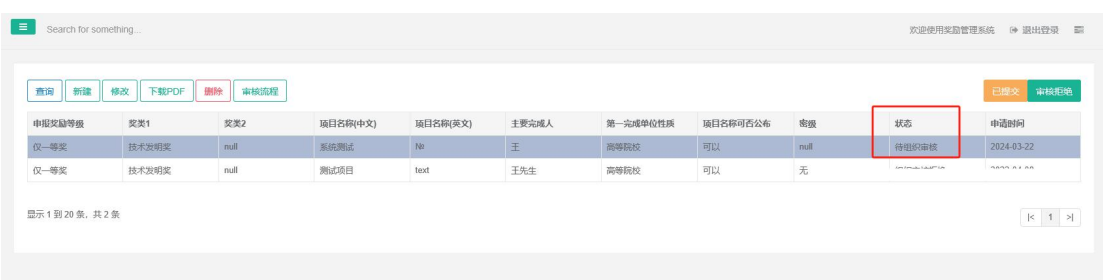

奖励办公室收到项目资料后,会根据项目提交顺序进行初步审核, 如不符合申报要求,将退回项目申请,此时,系统显示"组织审核拒 绝",审核意见可以通过"审核流程"看到。

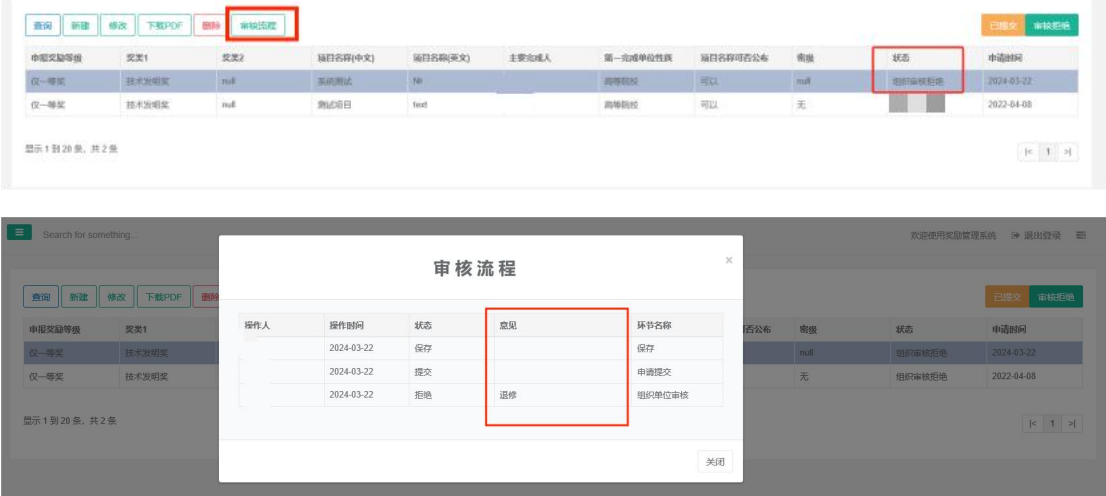

如申报项目基本符合申报要求,将通过初审,此时,系统显示"待 形式审查",说明电子申报资料已经通过审核,可以打印申报书。

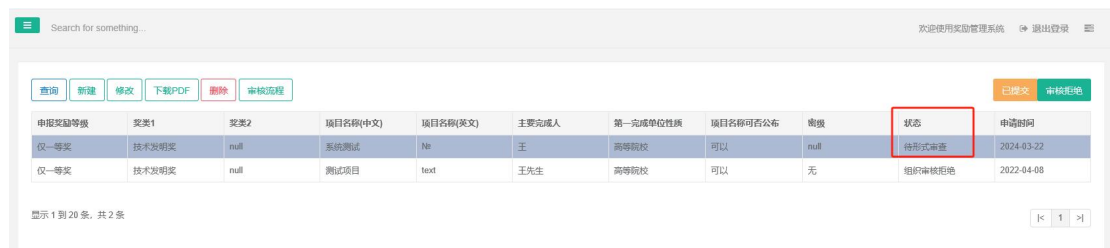

#### 六、打印申报书

系统显示审核状态为"待形式审查"时,说明系统审核通过。这 时,可以在系统首页的申报列表界面,选中需要打印的申报书,点击 "下载 PDF"按钮,下载正式版完整申报书主件(PDF 文件,带水印) 并自行打印。然后按照奖励申报要求进行后续盖章、签字、装订等流 程。(由于实时生成 PDF, 以及用户网络环境差异, 下载过程可能较 慢,请耐心等待)

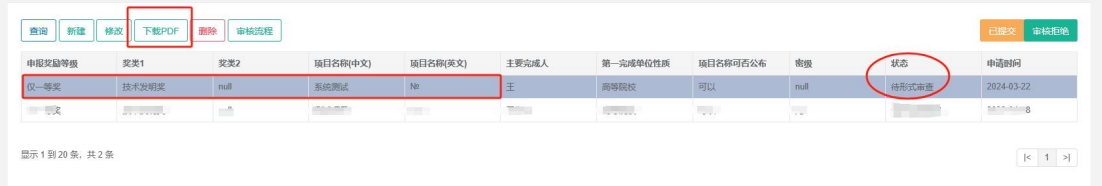